## Windows 7 でのインストールについて

SFシステムは、Windows 7 上で認証を取っているソフトではありませんので、Windows 7 でSFシステムを インストールする際、下記画面が常に表示されます。

CDを開き、直接各システムのフォルダーにあるSetup.exe を実行した場合も同様です。

1. はじめにCDの自動再生の画面を表示します。 <Autorun.exe の実行>をクリックして、CDを再生します。

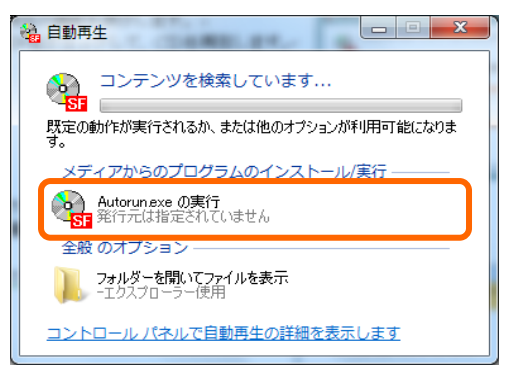

次の不明な発行元からのプログラムにこのコンピューターへの変更を許

Autorun.exe

不明 ファイルの入手先: CD/DVD ドライブ

可しますか? プログラム名:

発行元:

(v) 詳細を表示する(D)

 $\overline{\mathbf{x}}$ 

| はい(Y) | いいえ(N) |

これらの通知を表示するタイミングを変更する

2. 続いてユーザーアカウント制御の画面を表示します。 実行ファイルの使用確認を行いますので、<許可>をクリックして下さい。 SFシステムのインストーラーが起動します。 ● ユーザー アカウント制御

「C:\Program Files」にSF システムをインストールした場合、正常に動作しない処理があります。 Windows 7 でのデータ使用について、互換モードを設定しても回避できません。 この為、インストールの際は下記の操作を常に行って下さい。

- ① Cドライブ以外のドライブを用意して、Cドライブ以外に SF システムのインストールを行う。
- ② Cドライブしか用意できない場合、「Program Files」フォルダー以外にフォルダーを作成して、インストールを 行う。

※Cドライブにインストールした場合は、インストール先フォルダー及び¥SFDATA2 のフォルダーのプロ パティーのセキュリティに、「Everyone」を手動で追加してください。

インストール完了後にプログラム互換性アシスタント(右図参照)が 表示された場合は、くこのプログラムは正しくインストールされました> をクリックしてください。

 $\mathbf{\mathcal{N}}$ 

またインストールを途中で中断された場合も表示されることがありま すが、その場合は右下の<キャンセル>をクリックしてください。

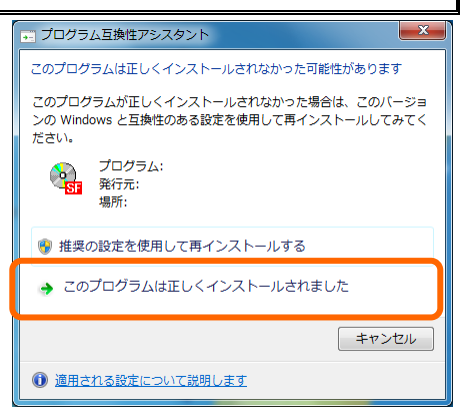

## 株式会社 データロジック